S.M. Hartmann GmbH 82008 Unterhaching Johann-Strauß-Str.4 www.smhsoftware.de

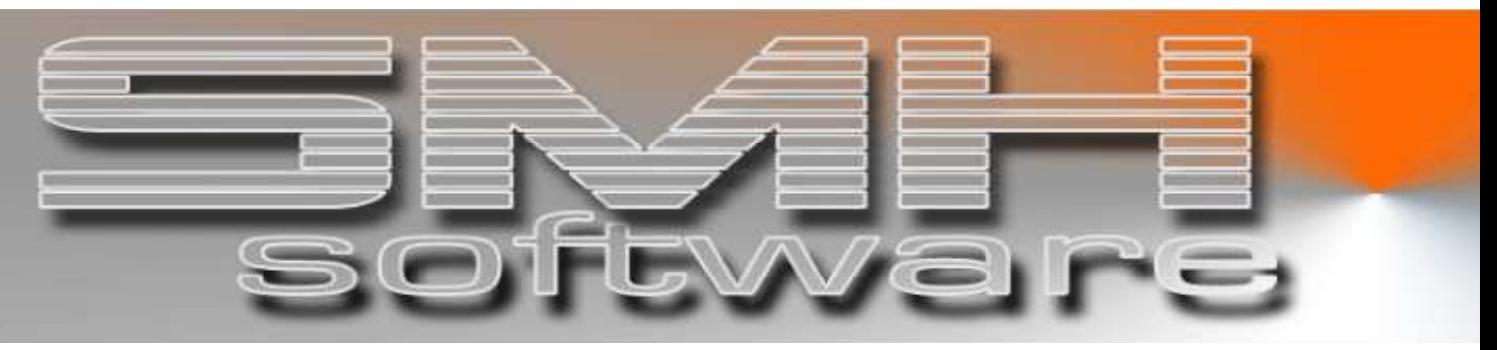

# S.M. Hartmann GmbH IT Solutions

Software für den modernen Handel

Finanzbuchhaltung SMH-Fibu/iS Version V5.0

## **Dokumentation**

Schnittstelle Zentralabrechnung VR-Diskontbank

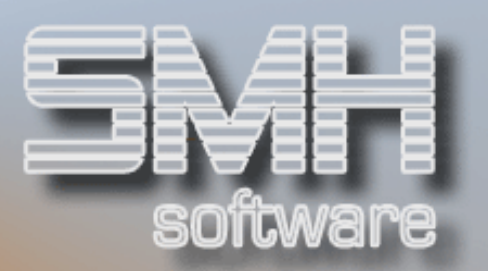

## **Inhaltsverzeichnis**

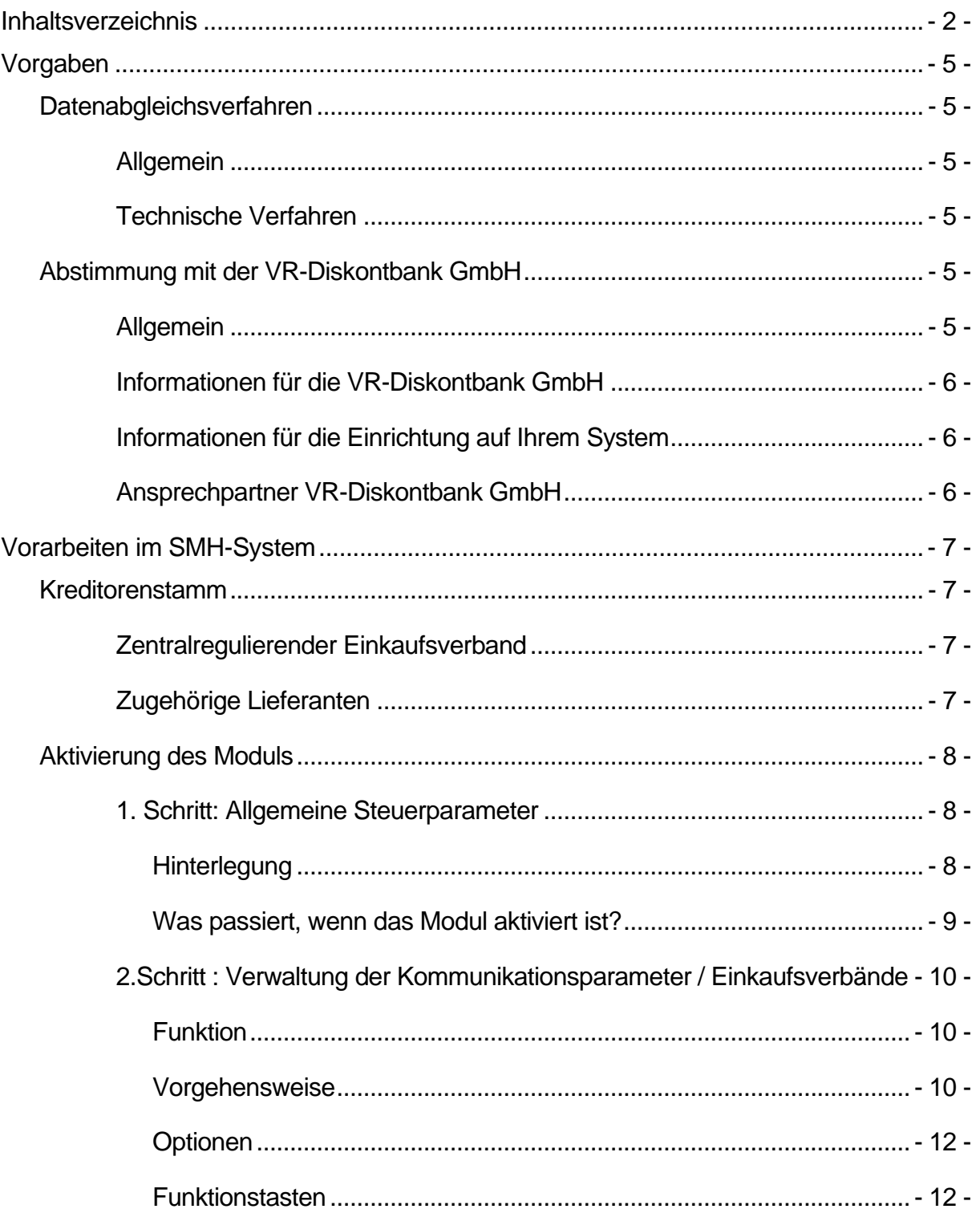

## S.M. Hartmann GmbH IT Solutions Software für den modernen Handel

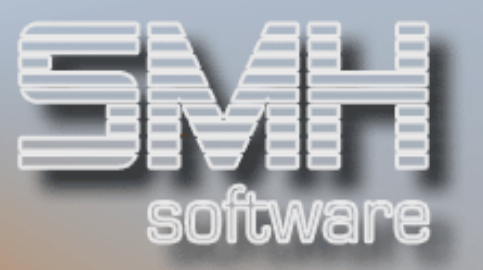

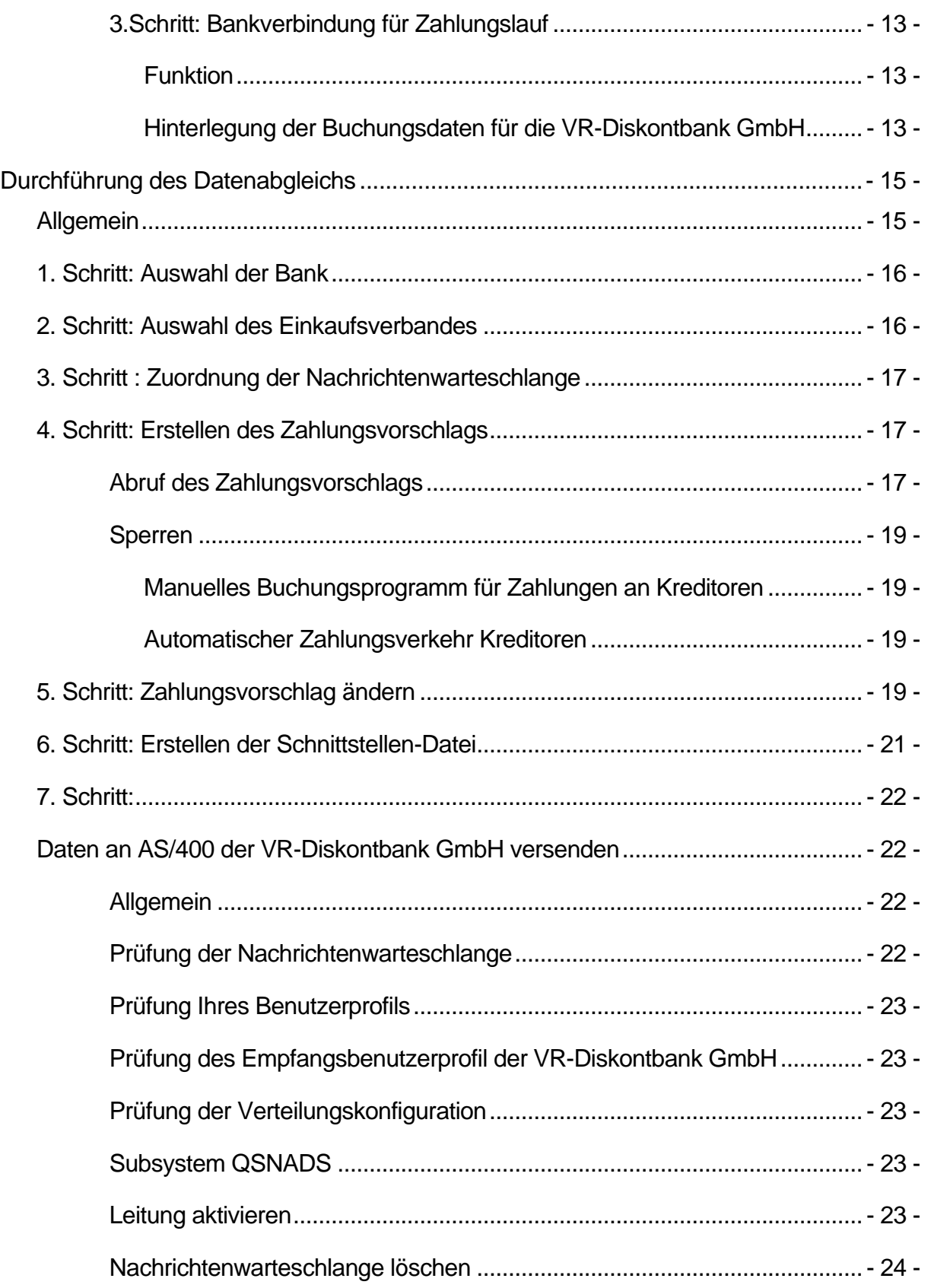

## S.M. Hartmann GmbH IT Solutions Software für den modernen Handel

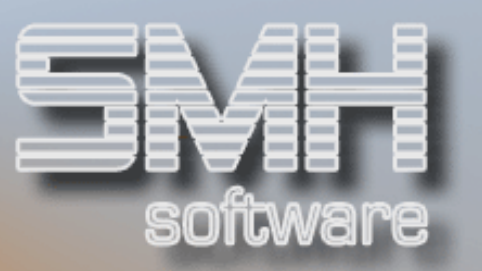

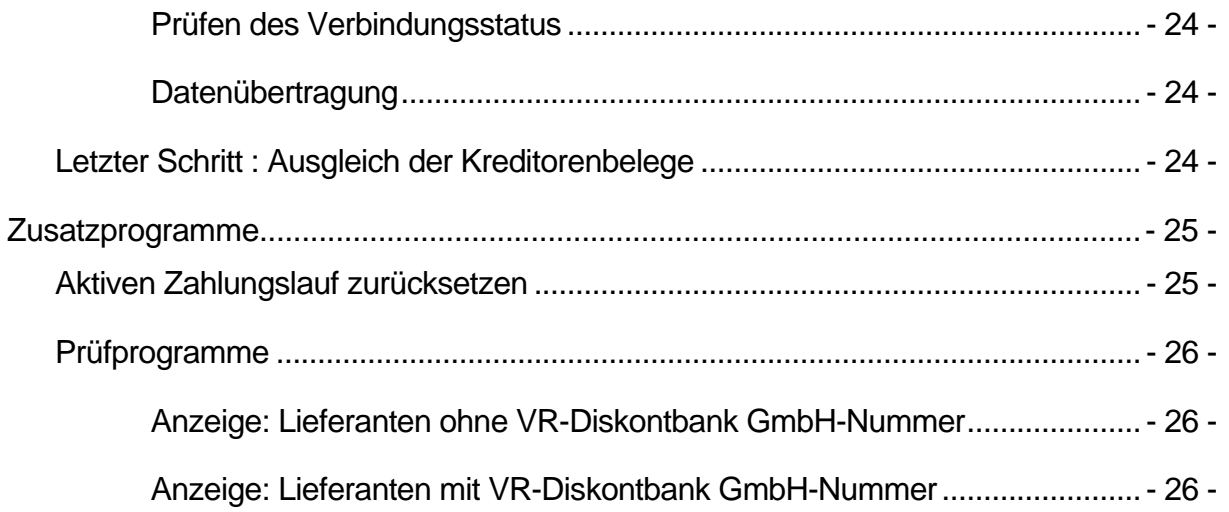

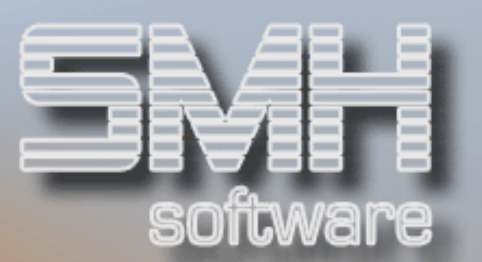

## Vorgaben

## Datenabgleichsverfahren

## **Allgemein**

Die Programme des Moduls "Schnittstelle VR-Diskontbank" basieren auf den Vorgaben, die von Seiten der VR-Diskontbank GmbH, Frankfurt für das Datenabgleichsverfahren für den Beleglosen Datenaustausch mit ihren Anschlusshäusern definiert wurde.

Dieses Verfahren dient zur Übermittlung der zentral von der DGD-Bank zu regulierenden Daten (Rechnungen, Gutschriften, Belastungen). Die einzelnen Anschlusshäuser (= Mitgliedsfirmen eines speziellen Einkaufsverbandes) übertragen hierbei die entsprechenden Belege in Dateiform per Datenfernübertragung zu vereinbarten Terminen an die VR-Diskontbank.

## Technische Verfahren

Die VR-Diskontbank GmbH bietet unterschiedliche Verfahren zur elektronischen Datenübermittlung an. Das SMH-Modul unterstützt dabei aber nur die Variante der Datenübertragung via "SEND-NET-FILE" von der AS/400 des Anschlusshauses zur AS/400 der VR-Diskontbank GmbH. Zusätzlich besteht natürlich auch die Möglichkeit, die auf der AS/400 erzeugten Daten via File-Transfer auf einen PC und von dort via Modem / ISDN-Karte bzw. als E-Mail an die VR-Diskontbank GmbH zu schicken.

Das Datensatzformat ist dabei von der VR-Diskontbank GmbH fest vorgegeben.

## Abstimmung mit der VR-Diskontbank GmbH

## **Allgemein**

Für den Austausch der Daten über die AS/400 müssen sich die beteiligten Stellen (Anschlusshaus und VR-Diskontbank GmbH) bezüglich der notwendigen Konfigurationsparameter für die jeweilige Erstellung der Leitungs-, Controller- und Devicebeschreibungen abstimmen.

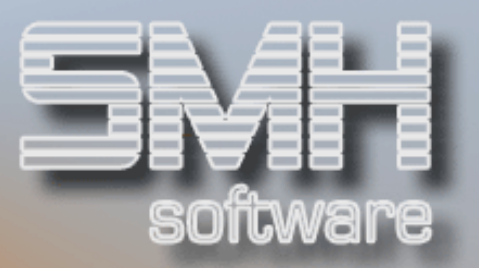

## Informationen für die VR-Diskontbank GmbH

Damit die VR-Diskontbank GmbH die notwendige Kommunikationsstruktur mit dem Anschlusshaus generieren kann, benötigt sie Informationen über die Netzwerkattribute Ihrer AS/400. Die notwendigen Daten können Sie mit dem Systembefehl DSPNETA \*PRINT ausdrucken.

## Informationen für die Einrichtung auf Ihrem System

Um Ihrerseits die Parameter für die Kommunikationssteuerung in unserem Schnittstellenmodul korrekt hinterlegen zu können, benötigen Sie von der VR-Diskontbank GmbH folgende Informationen:

- Telefonnummer für die Anwahl der VR-Diskontbank GmbH-AS/400
- Interne von der VR-Diskontbank GmbH vergebene Austausch-ID für die Übertragung
- Von der VR-Diskontbank GmbH definierter Benutzer für den Empfang Ihrer Daten
- Systemname der AS/400 der VR-Diskontbank GmbH

Des Weiteren brauchen Sie von Seiten der VR-Diskontbank GmbH auch noch Informationen für die Einrichtung der Lieferantendaten bzw. den allgemeinen Aufbau der Arbeitsumgebung im SMH-Modul.

Im Einzelnen betrifft dies folgende Werte:

- $\checkmark$  Interne VR-Diskontbank GmbH-Nummer des Einkaufsverbandes, dem Sie angehören
- Spezielle Anschlusshausnummer Ihres Unternehmens bei der VR-Diskontbank GmbH
- $\checkmark$  Die Nummern, unter denen Ihre Lieferanten bei der VR-Diskontbank GmbH geführt werden
- Zeitplan über die Termine zur Durchführung des Datenabgleichs

## Ansprechpartner VR-Diskontbank GmbH

Folgende Ansprechpartner sind bei der VR-Diskontbank GmbH für die Durchführung des Datenabgleichverfahrens und die Abstimmungsfragen zuständig:

Kundenbetreuung, allgemeine Zuständigkeit Herr Reviol, Tel. 0049 69 7447 3201

Systemverwaltung AS/400 Herr Schwarz, Tel. 0049 69 7447 3266

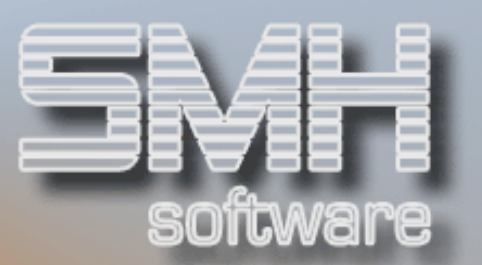

Hotline Rechenzentrum Herr Töth, Tel. 0049 69 7447 3054

## Vorarbeiten im SMH-System

## Kreditorenstamm

## Zentralregulierender Einkaufsverband

Die Einkaufsverbände, die über die VR-Diskontbank GmbH die Zentralregulierung durchführen, müssen im Kreditorenstamm als eigenständige Lieferanten angelegt sein. Dabei ist wichtig, dass im Feld "Zentralabrechnungsstelle" ein "J' eingetragen ist. Dadurch wird ermöglicht, diese Lieferantennummer bei den einzelnen zugehörigen Kreditoren zu hinterlegen.

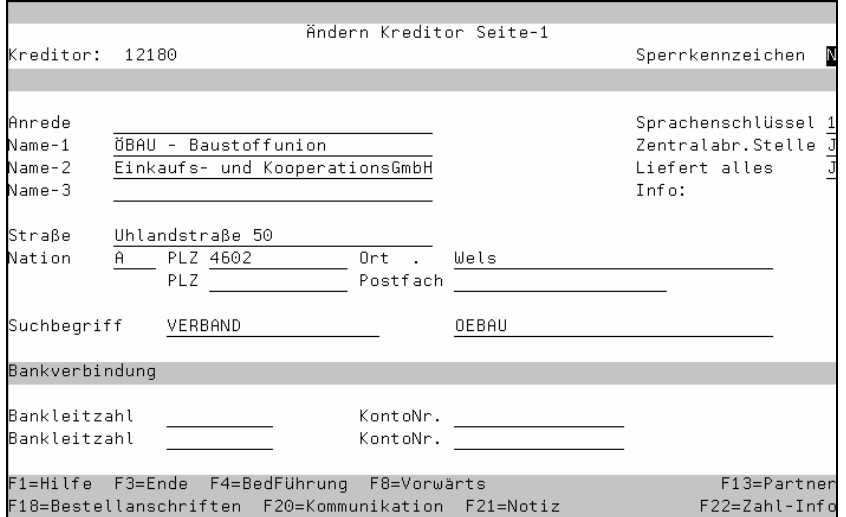

## Zugehörige Lieferanten

Um die Lieferanten zu kennzeichnen, die dem jeweiligen Einkaufsverband angehören, sind in den Stammdaten folgende Eintragungen wichtig:

- $\checkmark$  Kreditorennummer des Einkaufsverbands (Feld "ZentrReg")
- Lieferantennummer des Kreditoren bei der VR-Diskontbank GmbH (Feld "VR-Diskontbank GmbH-Nummer")

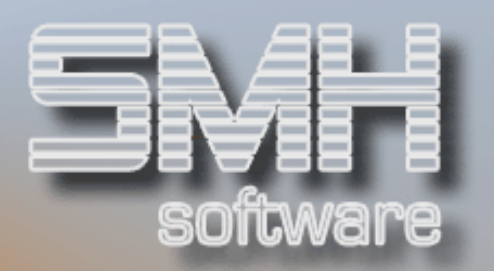

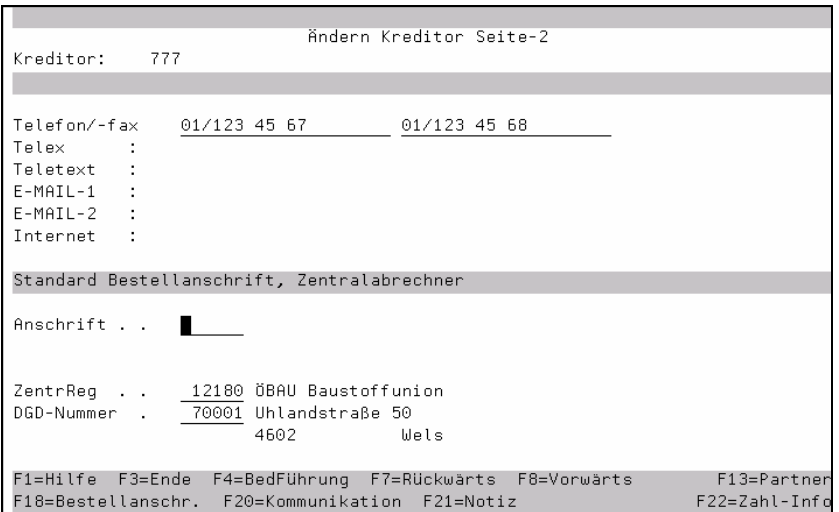

Wenn Sie Mitglied in mehreren Einkaufsverbänden sind und auch Lieferanten haben, die über mehrere Verbände abrechnen, so muss für diesen Lieferanten je Einkaufsverband ein eigener Stammsatz mit eigener Kreditorennummer angelegt werden.

## Aktivierung des Moduls

## 1. Schritt: Allgemeine Steuerparameter

#### **Hinterlegung**

Zunächst gilt es, das SMH-Modul "Schnittstelle VR-Diskontbank GmbH" erst einmal zu aktivieren. Dazu müssen Sie den Menüpunkt "Steuerungsparameter hinterlegen" aktivieren. Folgende Einträge sind hier vorzunehmen:

#### Schnittstelle aktivieren J/N

Tragen Sie hier ein ,J' ein, wenn die VR-Diskontbank GmbH-Schnittstelle aktiviert werden soll.

#### Währung der Zahlung

Tragen Sie hier das Währungskennzeichen derjenigen Währung ein, in der die Zahlung erfolgen soll (die Währung, die von der VR-Diskontbank in den Austauschdatensätzen erwartet wird). Hier kann durchaus eine andere Währung verwendet werden als beim Druck des Zahlungsvorschlags.

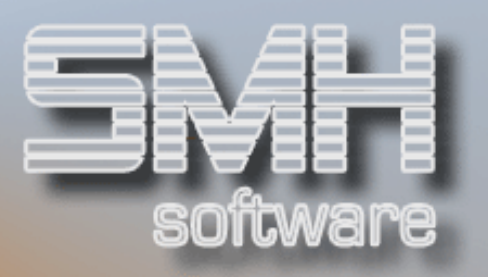

#### Standort der Schnittstellen-Daten

Tragen Sie hier den Namen der AS/400-Bibliothek ein, in der die Sicherheitskopien der zu übertragenden Daten gespeichert werden sollen. Vorgabewert ist FIBUV50\_DG. Normalerweise besteht kein Grund, diesen Wert zu ändern. Der Name der jeweiligen Sicherungsdatei setzt sich folgendermaßen zusammen: DG + Mandantennummer + Jobdatum. Wenn Sie mehrere Läufe an einem Tag durchführen (z.B. mit mehreren Einkaufsverbänden), dann werden letztlich nur die Daten des letzten Laufes hier gesichert. Die eigentliche Datei, die die Daten enthält, die tatsächlich an die VR-Diskontbank GmbH gesendet werden, heißt DGBANK und befindet sich in der Standard-SMH-Datenbibliothek (z.B. SMHFILE\_EU).

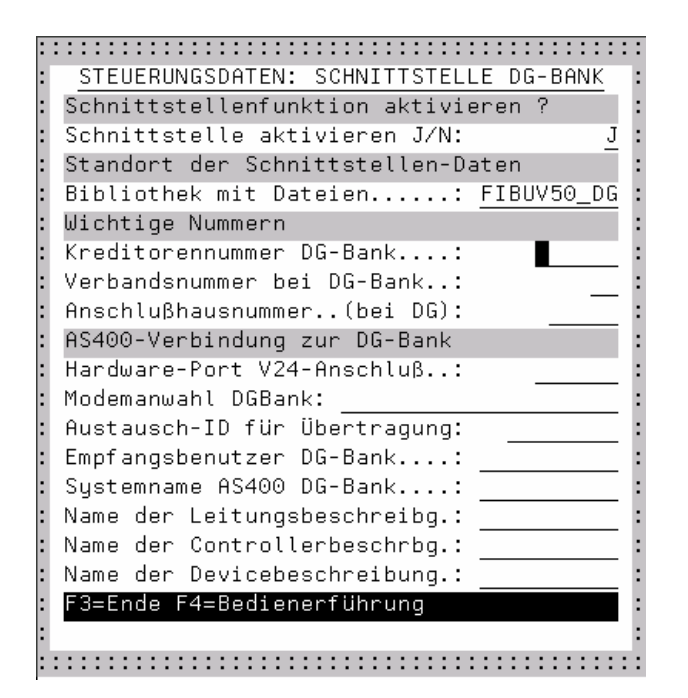

#### Was passiert, wenn das Modul aktiviert ist?

Wenn die VR-Diskontbank GmbH-Schnittstelle aktiviert ist, werden allen Belege, die von dem Moment der Aktivierung an für Lieferanten erfasst werden, denen in den Stammdaten ein Zentralregulierer Einkaufsverband zugeordnet wurde, automatisch folgende Eigenschaften zugeordnet:

- Das Sperrkennzeichen wird gesetzt, damit kein Ausgleich über die manuellen Buchungsprogramme erfolgen kann
- $\checkmark$  Die Lieferantennummer des Einkaufsverbandes wird im Beleg vermerkt

Soll ein solcher Beleg ausnahmsweise nicht über das Modul reguliert werden, müssen Sie im Kreditorenmenü den Punkt "Kreditorenrechnung

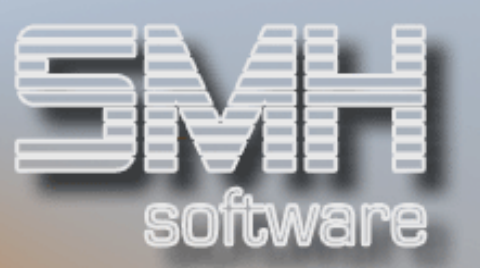

ändern" aufrufen. Dort können Sie das Sperrkennzeichen zurücksetzen bzw. die Zentralabrechnernummer aus dem Beleg entfernen.

## 2.Schritt : Verwaltung der Kommunikationsparameter / Einkaufsverbände

#### Funktion

Jeder Einkaufsverband, mit dem Sie den Datenabgleich mit der VR-Diskontbank GmbH durchführen, ist im Modul zu definieren. Dies ist unabhängig davon, ob Sie mit einem oder mehreren Verbänden zusammen arbeiten. Die Definition erfolgt im Menüpunkt "Vorauswahl / Definition Zentralabrechner". Hier sind jetzt die zuvor bei der VR-Diskontbank GmbH erfragten Kommunikationsparameter und Anschlussdaten anzugeben.

Wenn Sie mehrere Einkaufsverbände verwalten, ist über dieses Programm auch vor Durchführung des Datenabgleichs der aktuell zu zahlende Verband auszuwählen. Ferner besteht zudem die Möglichkeit, nicht mehr benötigte Sätze aus dem System zu entfernen bzw. hinterlegte Werte anzupassen, wenn von Seiten der VR-Diskontbank GmbH bzw. Ihrer AS/400 andere Vorgaben notwendig werden.

#### Vorgehensweise

Wenn Sie die Funktion aufrufen, werden die bereits vorgenommenen Definitionen aufgelistet. Sie sehen die Kreditorennummer des jeweiligen Einkaufsverbands und die von Ihnen zugeordnete Bezeichnung. Sind noch keine Datensätze hinterlegt, können Sie mit F9 den Bildschirm zur Neueingabe aktivieren.

Mit folgenden Angaben erstellen Sie einen kompletten Datensatz:

Angaben zum Einkaufsverband / Anschlusshaus

- $\checkmark$  Kreditorennummer des Einkaufsverbandes
- $\checkmark$  Bezeichnung des Einkaufsverbandes
- Verbandshausnummer des Einkaufsverbandes bei der VR-Diskontbank GmbH
- Ihre Anschlusshausnummer bei der VR-Diskontbank GmbH

Angaben zum Verbindungsaufbau mit der AS/400 der VR-Diskontbank GmbH

 $\checkmark$  Hardwareport Ihrer AS/400: dies ist der Port, über den die zu aktivierende interne Leitungsbeschreibung aktiviert werden soll; die

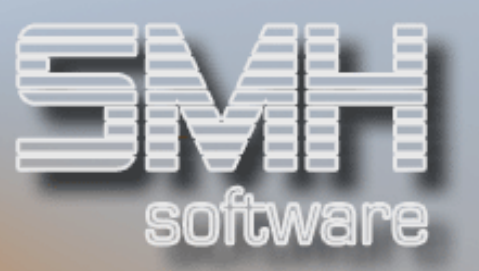

Bezeichnung erhalten Sie, indem Sie mit dem Befehl WRKHDWRSC \*CMN ermitteln, welcher Systemressource Ihr V24-Adapter zugeordnet ist (oder Sie fragen, falls vorhanden, Ihren Systemadministrator).

- Rufnummer zur Anwahl der AS/400 der VR-Diskontbank GmbH: beachten Sie hierbei, dass gegebenenfalls zusätzlich zu der Rufnummer noch weitere Einträge, die für Ihr AS/400-Modem bzw. Ihre Telefonanlage spezifisch notwendig sind (z.B. Einwahl auf die Amtsleitung bei einer Nebenstellenanlage, Kennzeichen für Tonoder Pulswahl etc.), vorgenommen werden müssen.
- Austausch-ID für die Datenübertragung: diese Information erhalten Sie von der VR-Diskontbank GmbH
- Empfangsbenutzer bei der VR-Diskontbank GmbH
- Systemname der AS/400 bei der VR-Diskontbank GmbH
- $\checkmark$  Name der Leitungs-, Controller- und Devicebeschreibung: diese Beschreibungen werden bei der Durchführung des Datenabgleichs immer wieder neu erzeugt; bitte wählen Sie hier möglichst sprechende Namen.

Wenn hier unkorrekte Eintragungen vorgenommen werden, die nicht mit den Daten korrespondieren, die auf Seiten der VR-Diskontbank GmbH verzeichnet sind, führt dies dazu, dass die Kommunikation zwischen den beiden System nicht aufgebaut bzw. die Datenübertragung nicht zielgerichtet durchgeführt werden kann.

Alle Eintragungen mit Ausnahme der Kreditorennummer können nachträglich geändert werden (Option 2).

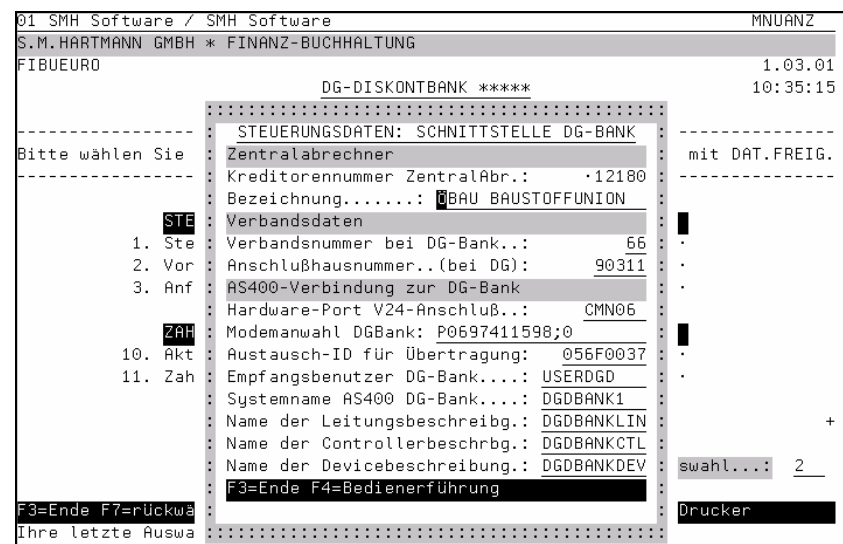

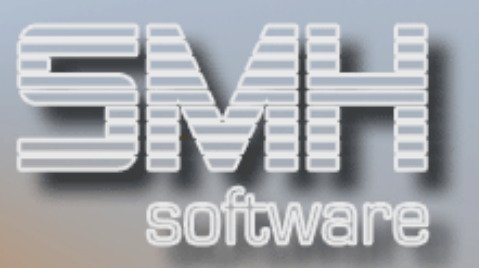

#### **Optionen**

Folgende Optionen zur Bearbeitung der angezeigten Datensätze stehen zur Verfügung:

#### 1 = Auswählen

Mit dieser Option können Sie später vor Durchführung des Datenabgleichs den gewünschten Verband aktivieren. Wenn Sie nur mit einem Einkaufsverband arbeiten, ist diese Auswahl nur vor Durchführung des ersten Laufs oder nach einer Änderung der dazugehörigen Einstellungen vorzunehmen.

#### $2 =$ Ändern

Bereits angelegte Datensätze können mit dieser Option zur Bearbeitung herangezogen werden.

#### 4 = Löschen

Nicht mehr erforderliche Datensätze werden nach Bestätigung der Sicherheitsabfrage aus dem System entfernt.

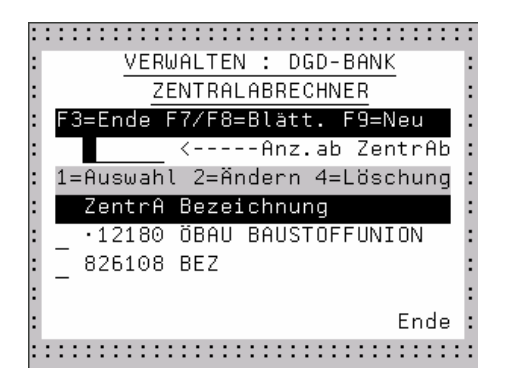

### Funktionstasten

 $FO1 = Hilfe$ F03 / F12 = Programm / Funktion beenden F04 = Bedienerführung  $FOZ / FO8 = Blättern$ F09 = Neuanlage

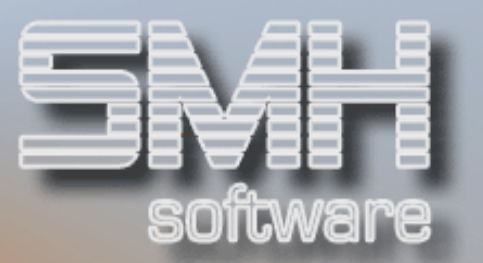

## 3.Schritt: Bankverbindung für Zahlungslauf

#### Funktion

Wie bei den Programmen des automatischen Zahlungsverkehrs im Debitoren- und Kreditorenbereich ist es auch bei der Durchführung des Datenabgleichs mit der VR-Diskontbank GmbH notwendig, vorab eine Bank auszuwählen, damit die abschließenden Ausgleichsbuchungen auf das korrekte Sachkonto zugreifen können. Daher sollten Sie zusätzlich zu den Zahlungsbanken für den Debitoren- und Kreditorenbereich auch einen Datensatz für die VR-Diskontbank GmbH hinterlegen und diesen jeweils vor dem Start des Datenabgleichs aktivieren.

### Hinterlegung der Buchungsdaten für die VR-Diskontbank GmbH

#### Vorgehensweise

Um die Daten für die VR-Diskontbank GmbH anzulegen, rufen Sie den Menüpunkt "Anfangswerte für Zahlungslauf / Vorauswahl Bank" auf. Im dort erscheinenden Untermenü wählen Sie den Menüpunkt 1 aus. Die anderen Punkte dieses Untermenüs sind für die Durchführung des Datenabgleichs nicht von Bedeutung.

Sie erhalten eine Übersicht über die für die Zahlungsläufe im Kreditorenbereich hinterlegten Banken.

### **Optionen**

Zur Bearbeitung der bestehenden Datensätze stehen Ihnen folgende Optionen zur Verfügung:

#### Option  $1 =$  Auswahl

Mit dieser Option aktivieren Sie eine Bank für den durchzuführenden Datenabgleich

#### Option  $2 = \text{Änder}$ n

Hier können Sie einmal vorgenommene Eintragungen nachträglich abändern

#### Option 3 = Kopieren

Sie können einen neuen Eintrag erzeugen, indem Sie die Daten eines bestehenden Satzes auf einen neuen Datensatz kopieren. Dabei sind

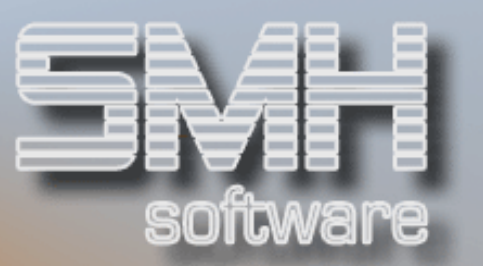

Bankleitzahl, Bankkontonummer und Bankname anzugeben, alle anderen Werte werden übernommen.

#### Option 4 = Löschen

Wenn Sie eine Bank nicht mehr für Zahlungsläufe berücksichtigen möchten, können Sie den entsprechenden Eintrag löschen, so dass er nicht mehr ausgewählt werden kann.

#### Option  $5 =$  Anzeigen

Sie können die hinterlegten Daten betrachten.

#### Neuanlage eines Datensatzes

Um eine neue Bankverbindung zu hinterlegen bzw. die Bankverbindung der VR-Diskontbank GmbH einzutragen, kann mit F9 der Bildschirm zur Erfassung eines neuen Datensatzes aufgerufen werden (Eine andere Möglichkeit zur Neuanlage besteht darin, einen bestehenden Datensatz zu kopieren und den dadurch erzeugten neuen Satz mit Option '2' entsprechend anzupassen).

Folgende Eintragungen sind bei der Neuanlage vorzunehmen:

- Bankleitzahl (die Bankleitzahl der VR-Diskontbank GmbH, Frankfurt am Main lautet: 500 604 00)
- Ihr Kontonummer bei der VR-Diskontbank GmbH (dies kann in diesem Fall auch eine fiktive Nummer sein, da dieser Wert anders als beim Zahlungsverkehr im Kreditorenbereich nicht in die Austauschdaten übernommen wird)
- $\checkmark$  Bezeichnung der Bank
- Echtes Sachkonto der VR-Diskontbank GmbH in Ihrem Kontenplan
- Eventuelles Zwischenkonto für die Zahlungsbuchungen
- Kennzeichen "Buchen auf Zwischenkonto" (= .Z') oder "Buchen auf Sachkonto der Bank"  $(= B')$

Die letzten 3 Eintragungen sind nur für den Bereich "Belegloser Datenträgeraustausch" notwendig. Die Bereiche "Überweisungen" bzw. "Schecks" sind für den Datenabgleich mit der VR-Diskontbank GmbH belanglos.

## S.M. Hartmann GmbH IT Solutions Software für den modernen Handel

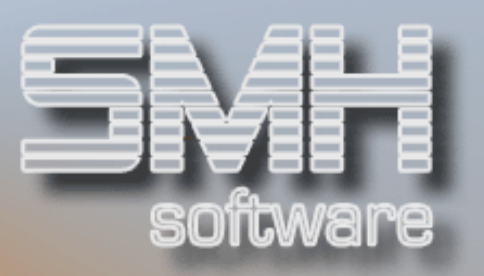

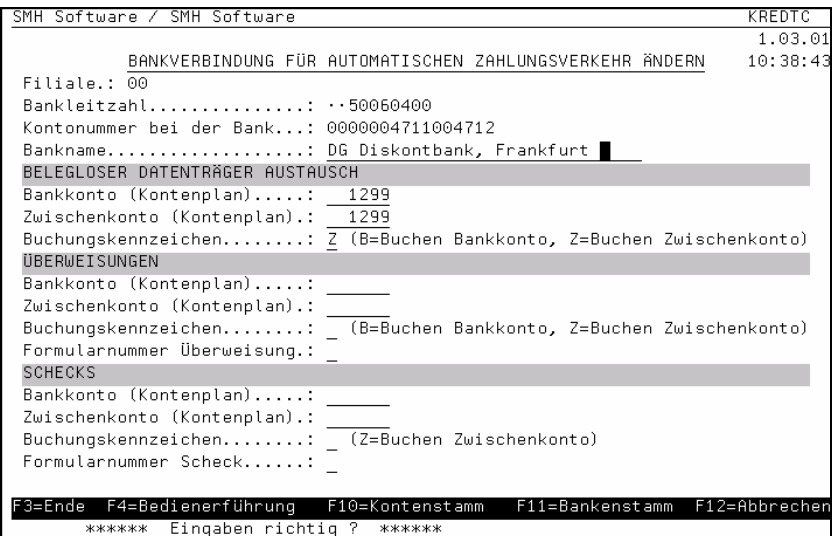

## Durchführung des Datenabgleichs

## **Allgemein**

Bevor der Datenabgleich durchgeführt werden kann, ist sicher zu stellen, dass Sie die korrekte Bank und – falls Sie mit mehreren Einkaufsverbänden kooperieren – auch den richtigen Verband aktiviert haben.

Die Durchführung des Datenabgleichs erfolgt – wie auch der sonstige automatische Zahlungsverkehr – in mehreren logischen nacheinander erfolgenden Arbeitsschritten, die im Folgenden einzeln beschrieben werden. Die einzelnen Schritte sind dabei:

- $\checkmark$  Schritt 1 Erstellen eines Zahlungsvorschlags
- $\checkmark$  Schritt 2 Ändern des Zahlungsvorschlags
- $\checkmark$  Schritt 3 Erstellen der Schnittstellen-Datei für die Übertragung
- $\checkmark$  Schritt 4 Übertragung der Daten an die VR-Diskontbank GmbH
- $\checkmark$  Schritt 5 Buchen der Zahlung incl. OP-Ausgleich

Am Ende des Laufes wird also der Ausgleich sämtlicher an die VR-Diskontbank GmbH gemeldeten Belege automatisch vorgenommen, für Sie fallen keine zusätzlichen Buchungen im Kreditorenbereich mehr an.

In dem Bildschirm, in dem Sie die einzelnen Vorgänge abrufen, erhalten Sie immer auch eine Information, welcher Arbeitsschritt zuletzt ausgeführt wurde. Zudem prüft das Programm ab, welche Funktionen Sie aktivieren dürfen, und lässt immer nur die jeweils erlaubten Arbeitsschritte zur Auswahl mit Option , 1' zu.

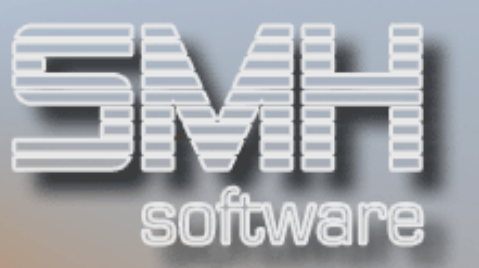

Ferner sehen Sie zur Kontrolle am Bildschirm auch immer folgende Zusatzinformationen:

- Ausgewählter Einkaufsverband: Kreditorennummer und –name
- Ausgewählte Bank: Bezeichnung, Kontonummer und Sachkonto
- $\checkmark$  Buchungsdatum der Zahlung

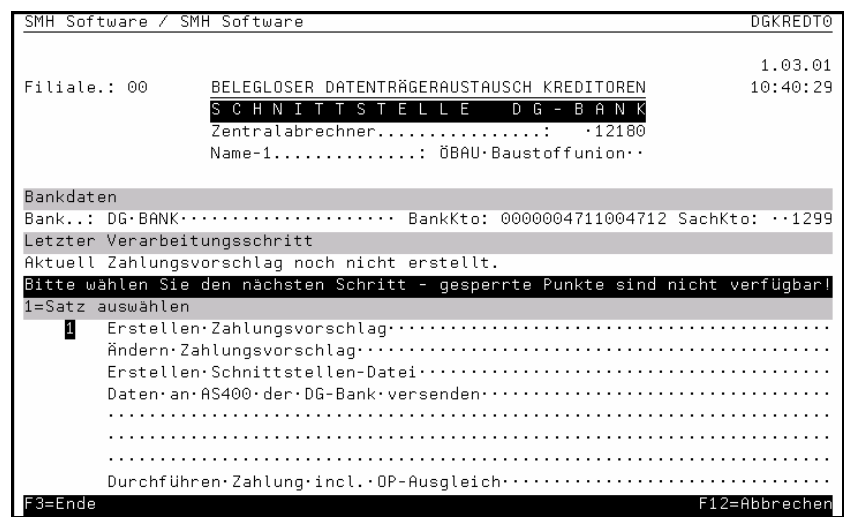

Die Auswahl der Bank für den Datenabgleich erfolgt wiederum über den Menüpunkt "Anfangswerte für Zahlungslauf / Vorauswahl Bank". Hier ist der Menüpunkt 1 zu aktivieren.

Aus der Anzeige der für den Zahlungsverkehr im Kreditorenbereich hinterlegten Banken ist der Datensatz der VR-Diskontbank GmbH zu aktivieren. Diese Auswahl nehmen Sie durch Eingabe der Option, 1' vor. Bitte denken Sie daran, dass Sie natürlich vor Durchführung eines

Kreditoren-Zahlungslaufs (Scheck, Überweisung, Belegloser Datenträgeraustausch) wieder eine andere Bank aktivieren müssen!

## 2. Schritt: Auswahl des Einkaufsverbandes

Wenn Sie Mitglied mehrerer Einkaufsverbände sind, die über die VR-Diskontbank GmbH ihre Zentralregulierung durchführen, müssen Sie vor Beginn des Datenabgleichs angeben, für welchen Einkaufsverband der aktuelle Lauf gelten soll. Um den Einkaufsverband zu aktivieren, rufen Sie den Menüpunkt "Vorauswahl / Definition Zentralabrechner" auf und wählen den entsprechenden Datensatz mit Option ,1' aus. Die hinterlegten Werte werden dann in einen internen Arbeitsbereich kopiert, auf den die Programme, die den Datenabgleich durchführen, zugreifen.

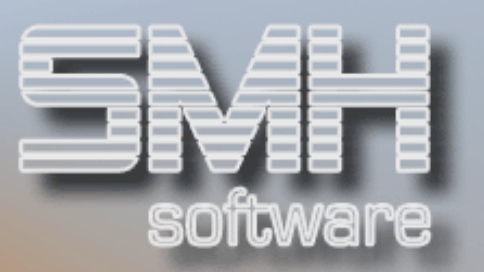

Wenn Sie nur mit einem einzigen Einkaufsverband kooperieren, dann reicht es im Normalfall aus, diese Auswahl vor Durchführung des ersten Datenabgleichs vorzunehmen, da dieser interne Arbeitsbereich erhalten bleibt. Nur wenn sich Änderungen an den Übertragungsparametern ergeben haben sollten und Sie diese bei den Einkaufsverband-Daten hinterlegt haben, müssen Sie die Auswahl ein weiteres Mal vornehmen.

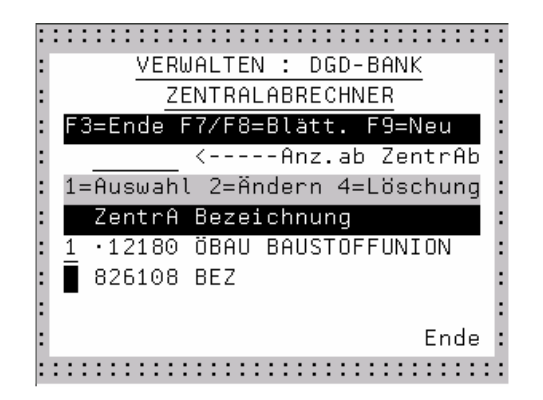

## 3. Schritt : Zuordnung der Nachrichtenwarteschlange

Für den später stattfindenden Schritt der Datenübermittlung an die VR-Diskontbank GmbH ist es zwingend notwendig, dass Ihrer Bildschirmsitzung, in der Sie die einzelnen Arbeitsschritte aufrufen, die Nachrichtenwarteschlange Ihres Benutzerprofils zugeordnet ist. Wenn Sie mehrere Sitzungen unter dem gleichlautenden Benutzerprofil geöffnet haben, so wird der ersten Sitzung diese Nachrichtenwarteschlange zur Verfügung gestellt und alle internen Jobnachrichten für Ihr Benutzerprofil an diese Sitzung / diesen Bildschirm geleitet.

Wenn Sie sich nicht sicher sind, an welchem Bildschirm bzw. in welcher Bildschirmsitzung Sie sich zu allererst angemeldet haben, dann beenden Sie sicherheitshalber erst alle Sitzungen, melden sich an einem Bildschirm erneut an und führen von dieser Sitzung aus den Datenabgleich durch.

### 4. Schritt: Erstellen des Zahlungsvorschlags

## Abruf des Zahlungsvorschlags

Zum Erstellen des Zahlungsvorschlags rufen Sie bitte den Menüpunkt "Zahlungsvorschlagsliste erstellen / buchen" auf. Über diesen Menüaufruf werden auch alle weiteren Bearbeitungsschritte gestartet. Die jeweiligen Vorgänge werden über die Option ,1' aktiviert.

Folgende Angaben sind nötig, um den Zahlungsvorschlag abzurufen:

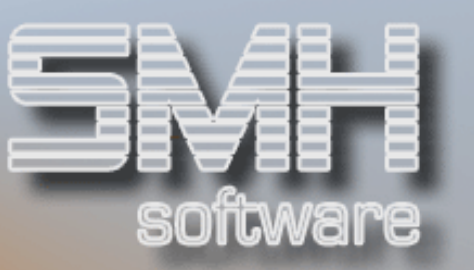

#### Tag der vorgesehenen Zahlung und Zeitraum bis zum nächsten **Zahlungslauf**

Diese Daten werden vom System gespeichert und beim nächsten Aufruf automatisch vorgeschlagen. Sie sind wichtig für die Beurteilung, ob ein offener Beleg aufgrund seiner Skonto- bzw. Nettofälligkeit für den aktuellen Lauf berücksichtigt werden soll oder ob der Ausgleich erst beim nächsten Mal erfolgen kann.

#### Höchstbetrag "bis Kreditorensumme"

Übersteigt der Offene Posten diesen Betrag, werden keine Belege in die Austauschdatei für den Datenabgleich übertragen.

#### Karenztage für Skonto

Beim Aufruf des Zahlungsvorschlags können Karenztage für die Skontoberechnung mitgegeben werden. Dadurch wird ermöglicht, dass Rechnungen, die ihre Skontofälligkeit schon überschritten haben, dennoch automatisch als skontofällig vorgeschlagen werden - unabhängig davon, ob sie netto- oder nichtfällig sind. Dabei greift folgende Systematik:

- Karenztage = 999: sobald das Skontodatum überschritten ist und der ursprüngliche Skontobetrag ungleich 0 ist, wird die Rechnung wieder auf skontofällig gesetzt
- $\checkmark$  Karenztage < 999 und Skontobetrag ungleich 0: liegt das Zahlungsdatum innerhalb der Spanne von Skontodatum und Karenzdatum (= Skontodatum + Karenztage), wird die Rechnung auf skontofällig gesetzt.

Beispiel :

Skontodatum = 2.10.

Karenztage =  $8 ==$  Karenzdatum = 10.10.

Zahlungsdatum 1.10. => keine automatische Änderung bzw. nicht fällig Zahlungsdatum 2.10. => skontofällig

Zahlungsdatum 10.10. => skontofällig

Zahlungsdatum 11.10. => nettofällig

Mit Datenfreigabe aktivieren Sie die Erstellung des Zahlungsvorschlags.

Das System arbeitet jetzt im Hintergrund. Sie müssen die Beendigung dieses Arbeitsschrittes abwarten, bis Sie den Menüpunkt wieder aufrufen können. Um den Fortschritt des Ablaufes zu überwachen, können Sie mit Menüpunkt 94, "mit übergebenen Jobs arbeiten" den aktuellen Zustand der Verarbeitung betrachten.

Wenn der Zahlungsvorschlag erstellt wurde, wird der zuvor gesperrte Verarbeitungsschritt "Ändern Zahlungsvorschlag" freigegeben.

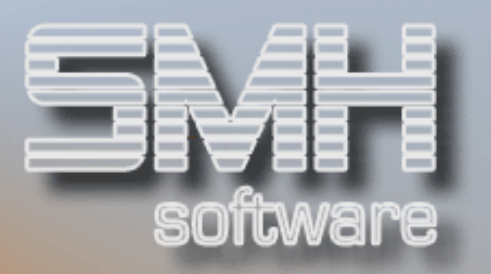

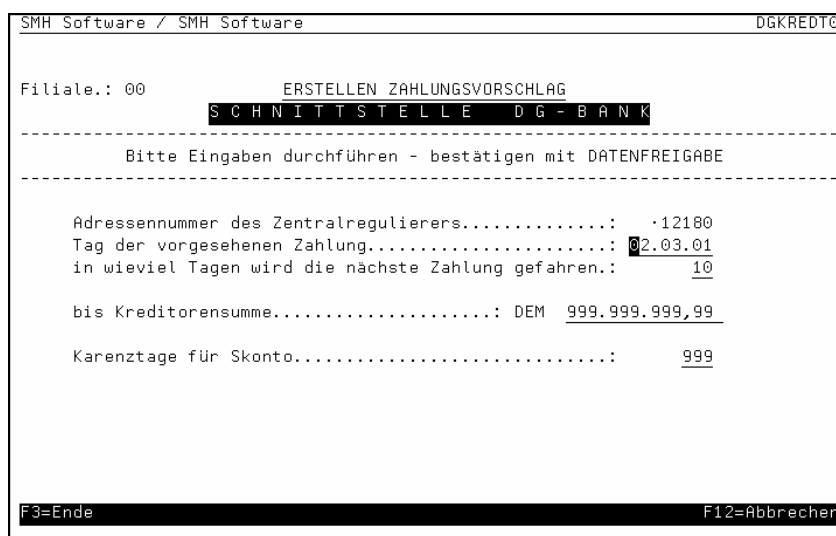

## Sperren

## Manuelles Buchungsprogramm für Zahlungen an Kreditoren

Bitte beachten Sie:

ein Zahlungsvorschlag kann nicht erstellt werden, wenn ein oder mehrere Sachbearbeiter das Programm "manuelles Buchen von kreditorischen Zahlungsvorgängen" (Programm KREZAN) aufgerufen haben. Ist dies der Fall, erscheint zunächst ein Hinweis, welche Benutzer im Moment das Buchungsprogramm verwenden. Daran anschließend werden Sie darüber informiert, dass die Durchführung des Datenabgleichs nicht möglich ist.

### Automatischer Zahlungsverkehr Kreditoren

Wenn der Zahlungsvorschlag für den Datenabgleich gestartet wird, wird ein systeminterner Datenbereich erzeugt (DGD\_DTAARA). Solange dieser Datenbereich existiert, können die Programme des automatischen Zahlungsverkehrs im Kreditorenbereich nicht aufgerufen werden. Dieser Datenbereich wird automatisch entfernt, wenn der Datenabgleich zum Abschluss gekommen ist. Wenn nötig, können Sie den Datenabgleich auch über den Menüpunkt "Aktiven Zahlungslauf zurücksetzen" vorzeitig beenden. Lesen Sie dazu bitte aber noch den entsprechenden Abschnitt in diesem Handbuch.

### 5. Schritt: Zahlungsvorschlag ändern

Bei Bedarf kann der erstellte Zahlungsvorschlag noch manuell nachbearbeitet werden. Rufen Sie diese Funktion auf, werden Ihnen alle

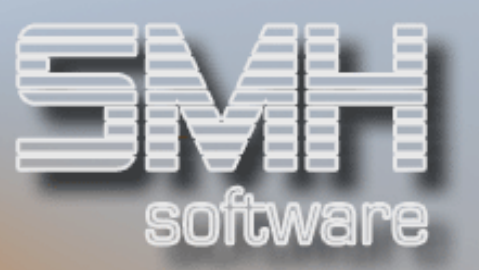

im Zahlungsvorschlag aufgeführten Rechnungen am Bildschirm angezeigt. Über Eingabe der Lieferantennummer und ggf. der Belegnummer können Sie eine Selektion der angezeigten Daten erzeugen bzw. gezielt einen Satz suchen. Der Zustand des einzelnen Belegs wird Ihnen in der Spalte "ZA" angezeigt:

- $\checkmark$  1=skontofällig
- $\checkmark$  2=nettofällig
- $\checkmark$  3=nicht fällig
- $\sqrt{4}$  = gesperrte Rechnung (kann auch auf eine Sperre im Kreditorenstamm deuten)
- $\checkmark$  5 = durch manuelle Programme gesperrte bzw. in Fremdwährung erfasste Rechnungen

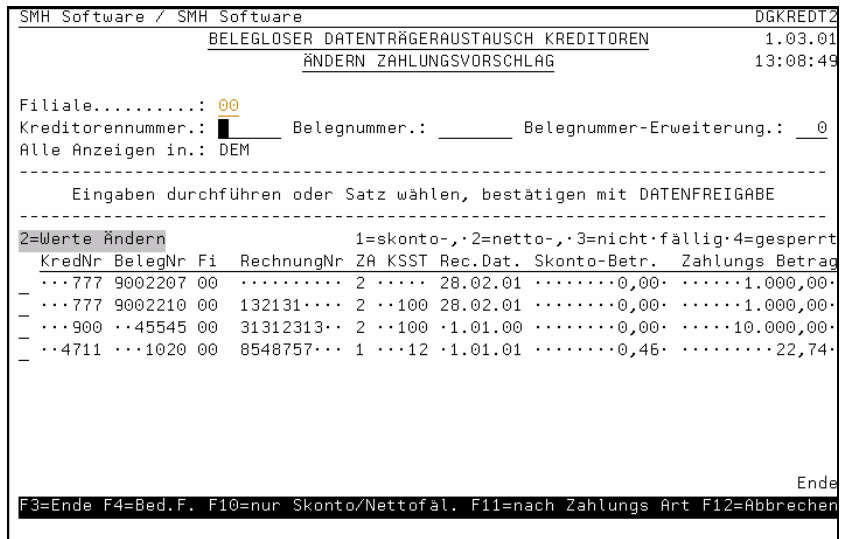

Mit F4 können Sie einzelne Rechnungen, welche nicht dem aktiven Zahlungslauf zugeordnet wurden, in diesen übernehmen.

Dies geht jedoch nicht, wenn der Kreditor im Stamm als Lastschrift oder Scheckzahler gekennzeichnet ist.

Ist das Feld Kreditorennummer gefüllt, so erscheinen in der folgenden Anzeige nur offene Rechnungen dieses Kreditoren, ansonsten alle.

Mit F10 können Sie zudem bestimmen, ob Sie alle, oder nur die skontound nettofälligen Rechnungen am Bildschirm sehen. F11 bestimmt die Sortierung der dargestellten Sätze. Standardmäßig wird nach Zahlungsart/Kreditorennummer aufgelistet, mit F11 erfolgt die Sortierung nach Kreditorennummer/Zahlungsart.

Durch Eingabe der Option '2' vor einer bestimmten Rechnung können Sie die ermittelten Werte ändern.

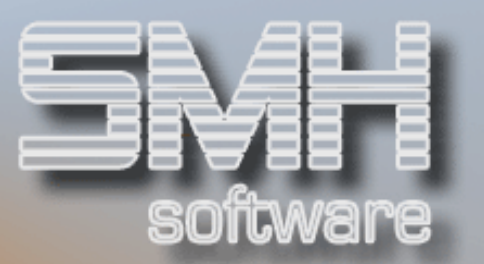

Folgende Modifikationen sind möglich:

- Änderung des Zahlungsbetrages
- $\checkmark$  Änderung des Zahlungskennzeichens (1 = skonto-, 2 = netto- fällig,  $3$  = nicht fällig, 4 oder  $5$  = gesperrt)
- Änderung des Fälligkeitsdatums durch Änderung der Fälligkeitstage
- Änderung von Skontoprozent, -betrag und -tagen
- $\checkmark$  Änderung der Zahlungsart (K = keine Sperre, M = monatliche  $Zahluna, S = Sperre)$
- Änderung der Kostenstelle (Objekt)
- Änderung von Buchungs- und Erklärungstext

Nach Durchführung und Bestätigung der Änderungen erscheint ein Bildschirm, der die vorherigen Daten und die aktuellen Werte im Vergleich aufzeigt. Stellen Sie hier einen Fehler fest, können Sie mit F12 zur Modifikation zurückkehren. Mit Datenfreigabe bestätigen Sie die Änderung endgültig und kehren zurück zur Anzeige der im Zahlungsvorschlag enthaltenen Sätze.

Wenn Sie alle Änderungen durchgeführt haben, können Sie mit F3 die Funktionen wieder verlassen. Zum Abschluss werden Sie noch gefragt, ob Sie den Zahlungsvorschlag erneut drucken wollen.

### 6. Schritt: Erstellen der Schnittstellen-Datei

Wenn der Zahlungsvorschlag in Ordnung ist bzw. nach Durchführung der notwendigen Änderungen kann die Schnittstellen-Datei erzeugt werden, die an die VR-Diskontbank GmbH übertragen werden soll.

Die im Zahlungsvorschlag enthaltenen Belege werden in die Datei DGBANK übertragen und dabei so aufbereitet, wie es den Vorgaben, die seitens der VR-Diskontbank GmbH für den Datensatzaufbau der Übermittlungsdatei gemacht werden, entspricht. Die Datei DGBANK befindet sich in der Standard-SMH-Datenbibliothek, in aller Regel also in der Bibliothek SMHFILE\_EU.

Zusätzlich wird eine Sicherheitskopie dieser Datei erzeigt und in die unter dem Parameter "Standort der Schnittstellendaten" angegebene Bibliothek gestellt. Der Name der Sicherungsdatei setzt sich dabei folgendermaßen zusammen: DG + Mandantennummer + Jobdatum. Wenn Sie also unter dem Mandanten 1 am 1. März 2000 einen Datenabgleich durchführen, lautet der Dateiname der Sicherungskopie DG01010300.

Bitte beachten Sie: werden mehrere Läufe an einem Tag durchgeführt (z.B. wenn Sie mehrere Einkaufsverbände nacheinander abarbeiten, bleiben in der Sicherungsdatei nur die Daten des letzten Laufs enthalten.

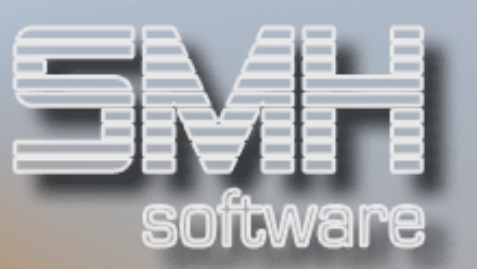

## 7. Schritt:

Daten an AS/400 der VR-Diskontbank GmbH versenden

## **Allgemein**

Nun kann die Übertragung der Daten an die VR-Diskontbank GmbH beginnen. Als Möglichkeit der Kontrolle werden die von Ihnen hinterlegten Übertragungsparameter zunächst nochmals am Bildschirm angezeigt. Erst wenn Sie diese Darstellung mit Datenfreigabe bestätigen, erfolgt der Aufbau der Verbindungskonfiguration und daran anschließend die Übermittlung der Daten an die VR-Diskontbank GmbH. Sie werden laufend am Bildschirm über die momentan stattfindenden Vorgänge informiert.

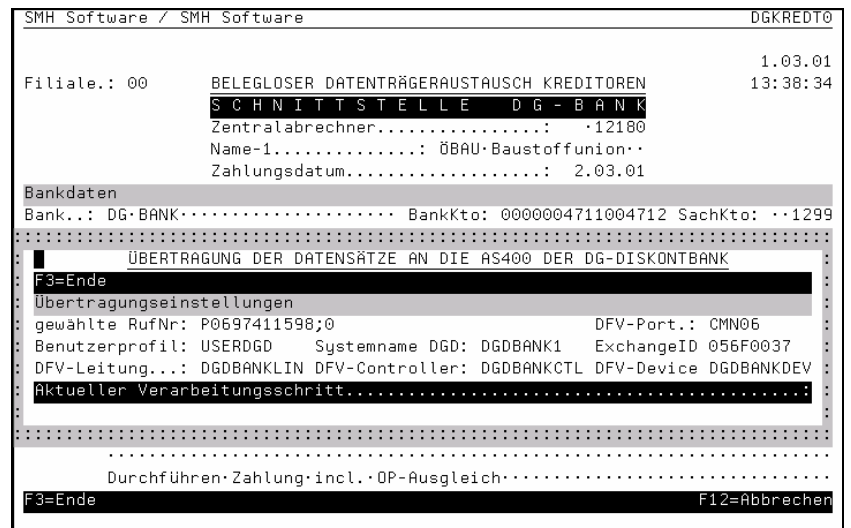

Im Einzelnen laufende folgende Teilschritte ab:

## Prüfung der Nachrichtenwarteschlange

Zunächst wird geprüft, ob die Nachrichtenwarteschlange Ihrer Bildschirmsitzung zugeordnet (siehe 4.Schritt: Nachrichtenwarteschlange). Ist dies nicht der Fall, erhalten Sie eine entsprechende Meldung und der Arbeitsschritt wird beendet, ohne dass die Übertragung durchgeführt werden kann. Sie müssen sicherstellen, dass Sie die Übertragung von dem Bildschirm aus starten, an dem Sie sich als erstes mit dem aktuellen Benutzerprofil angemeldet haben. Dieser Sitzung wird vom System her automatisch Ihre Nachrichtenwarteschlange zugeordnet.

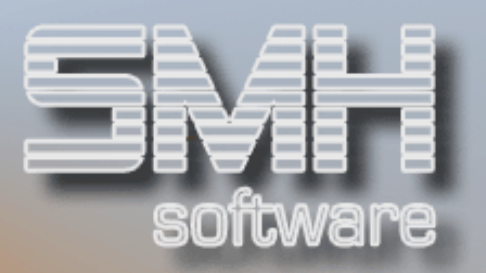

## Prüfung Ihres Benutzerprofils

Als Nächstes wird überprüft, ob Ihr Benutzerprofil überhaupt berechtigt ist, einen Datenaustausch zu einer anderen AS/400 zu aktivieren. Dazu ist es notwendig, dass Sie im Verteilerverzeichnis Ihres Systems eingetragen sind. Ist dies nicht der Fall, erscheint wiederum ein entsprechender Hinweis und der Arbeitsschritt wird beendet. Sie müssen sich dann zunächst im Verteilerverzeichnis eintragen (lassen) bzw. sich mit einem Benutzerprofil anmelden, dass seinerseits im Verteilerverzeichnis bereits registriert ist.

## Prüfung des Empfangsbenutzerprofil der VR-Diskontbank **GmhH**

Genau wie Ihr Benutzerprofil muss auch das des empfangenden Benutzers in Ihrem Systemverteilerverzeichnis eingetragen sein. Eine dementsprechende Prüfung wird automatisch durchgeführt und gegebenenfalls wird der Eintrag automatisch erzeugt.

## Prüfung der Verteilungskonfiguration

Für die Übertragung der Daten zur VR-Diskontbank GmbH muss ein Leitwegeintrag und eine Verteilerwarteschlange konfiguriert sein, über die die Sendedatei auf die Reise geschickt wird. Das Programm erzeugt automatisch beim ersten Aufruf eine Verteilerwarteschlange mit Namen DGBANK und einen zugeordneten Leitwegeintrag (DGBANK1).

## Subsystem QSNADS

Wenn es noch nicht aktiv ist, wird das Subsystem QSNADS gestartet, damit eine Übertragungsanforderung überhaupt ausgeführt werden kann.

## Leitung aktivieren

Danach werden alle an dem Übertragungsport hängenden Leitungen überprüft und deaktiviert. Bestehende Leitungs-, Controller- oder Devicebeschreibungen aus einem vorherigen Datenabgleich werden entfernt und komplett neue Beschreibungen erzeugt und die dazugehörigen virtuellen Systemeinheiten angehängt (aktiviert). Sobald alle Beschreibungen aktiviert sind, beginnt Ihre AS/400 automatisch mit der Anwahl der VR-Diskontbank GmbH.

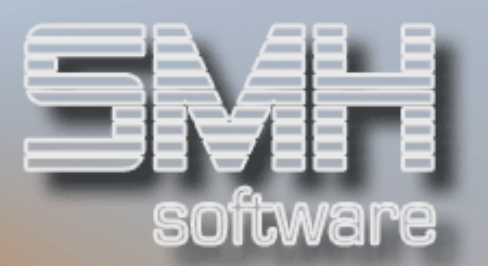

## Nachrichtenwarteschlange löschen

Aus Ihrer Nachrichtenwarteschlange werden alle verzeichneten Einträge entfernt.

### Prüfen des Verbindungsstatus

Nun werden der Status der Leitung, des Controllers und des Übertragungsdevice abgefragt. Wenn alle Einheiten den Status 60 aufweisen, existiert eine tragfähige Verbindung mit der AS/400 der VR-Diskontbank GmbH. Sollte diese Prüfung unverhältnismäßig lange dauern, bedeutet dies, dass keine Verbindung zustande kommt. Sie sollten zunächst den Status Ihres Modems überprüfen. Sollte auf Ihrer Seite alles in Ordnung sein, kontaktieren Sie bitte sofort das Rechenzentrum der VR-Diskontbank GmbH, um festzustellen, ob dort irgendwelche Probleme vorliegen.

## Datenübertragung

Sobald die Verbindung steht, beginnt das Programm mit der Übertragung der abzugleichenden Daten. Die Datei DGBANK wird über den Systembefehl SNDNETF an die VR-Diskontbank GmbH gesendet.

Jetzt kommt die Nachrichtenwarteschlange Ihres Benutzerprofils ins Spiel: wenn die VR-Diskontbank GmbH die Daten vollständig erhalten hat, sendet sie nämlich an Sie eine Meldung. Diese Nachrichtenwarteschlange wird nun solange abgefragt, bis diese Meldung erhalten wurde. Dann ist die Übertragung erfolgreich abgeschlossen und das Programm wird beendet.

## Letzter Schritt : Ausgleich der Kreditorenbelege

In der Regel erhalten Sie von der VR-Diskontbank GmbH Auskunft darüber, ob die Datensätze, die Sie übertragen haben, inhaltlich mit dem übereinstimmen, was laut Datenbestand der VR-Diskontbank GmbH übermittelt hätte werden sollen. Werden Abweichungen festgestellt, dann müssen Sie diese entsprechend in der Buchhaltung nachvollziehen, so dass diese Korrekturen beim nächsten Datenabgleich berücksichtigt werden können.

Die beim aktuellen Datenabgleich übermittelten Belege werden aber so akzeptiert, wie sie im Zahlungsvorschlag verzeichnet sind. Daher können Sie als letzten Schritt den automatischen Ausgleich dieser Kreditorenbelege aktivieren.

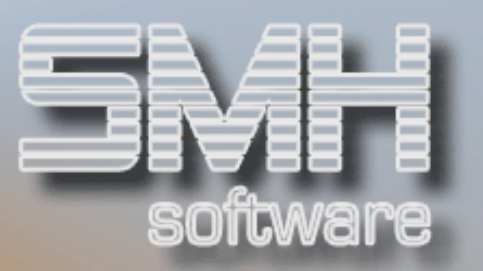

Dabei wird ein Übernahmeprotokoll für Kreditorenzahlungen erzeugt; über die Drucksteuerungsverwaltung können Sie die Einstellungen für die Druckdatei KREZAXPF vornehmen.

Nach Durchführung der Buchungen wird abschließend der bei Erstellung des Zahlungsvorschlags angelegte Datenbereich DGD\_DTAARA wieder entfernt, so dass ab jetzt auch wieder der Zahlungsverkehr im Kreditorenbereich gestartet werden kann.

## Zusatzprogramme

## Aktiven Zahlungslauf zurücksetzen

Wenn Sie den Datenabgleich bereits gestartet haben (z.B., um testweise einen Zahlungsvorschlag zu erstellen und zu sehen, welche Belege bei einem Echtlauf herangezogen werden würden) und diesen Lauf nicht bis zum Ende durchführen wollen, haben Sie hier die Möglichkeit, den Datenabgleich vorzeitig zu beenden. Dabei werden alle Sperren zurückgesetzt und der Datenbereich DGD\_DTAARA wird entfernt.

#### Achtung:

Rufen Sie diesen Menüpunkt unter keinen Umständen auf, wenn bereits die Übertragung an die VR-Diskontbank GmbH stattgefunden hat, Sie aber noch nicht den Ausgleich der Kreditorenbelege durchgeführt haben. Anderenfalls müssen Sie sämtliche Zahlungsvorgänge manuell buchen!

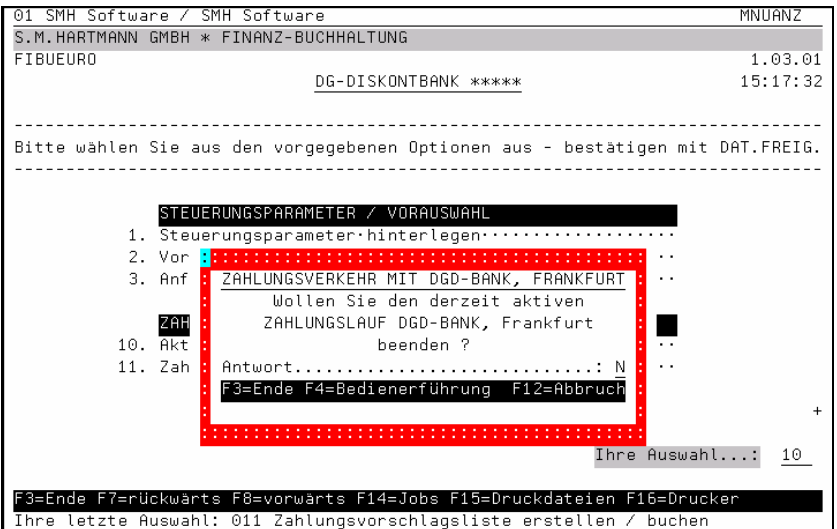

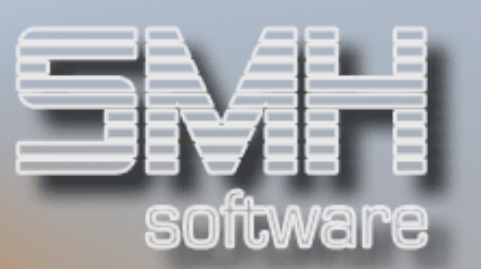

## Anzeige: Lieferanten ohne VR-Diskontbank GmbH-Nummer

Dieses Programm ermöglicht eine Online-Prüfung für den aktuell aktivierten Einkaufsverband. Sie können hier feststellen, bei welchen Lieferanten, die Sie diesem Einkaufsverband zugeordnet haben, die Nummer, unter der dieser Lieferant bei der VR-Diskontbank GmbH geführt wird, noch nicht hinterlegt wurde. Gegebenenfalls können Sie unter Verwendung der Option ,2' den fehlenden Eintrag direkt vornehmen.

Die Anzeige der Lieferanten können Sie durch den Eintrag im Feld "Anz. ab Kreditor" steuern. Mit F3 verlassen Sie das Programm wieder.

## Anzeige: Lieferanten mit VR-Diskontbank GmbH-Nummer

Dieses Programm ermöglicht eine Online-Prüfung für den aktuell aktivierten Einkaufsverband. Sie können hier feststellen, bei welchen Lieferanten, die Sie diesem Einkaufsverband zugeordnet haben, die Nummer, unter der dieser Lieferant bei der VR-Diskontbank GmbH geführt wird, bereits hinterlegt wurde. Gegebenenfalls können Sie unter Verwendung der Option ,2' eine Änderung des Eintrags vornehmen.

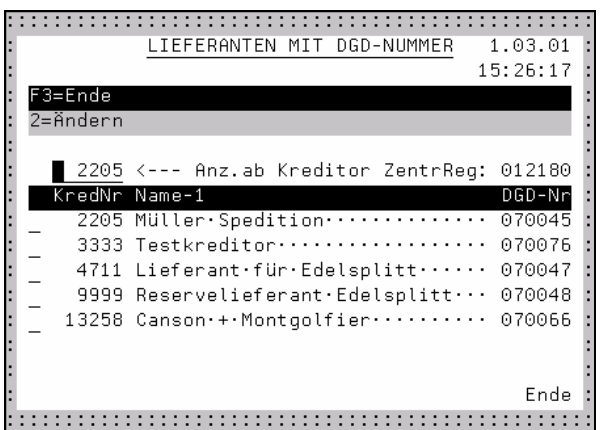

Die Anzeige der Lieferanten können Sie durch den Eintrag im Feld "Anz. ab Kreditor" steuern. Mit F3 verlassen Sie das Programm wieder.